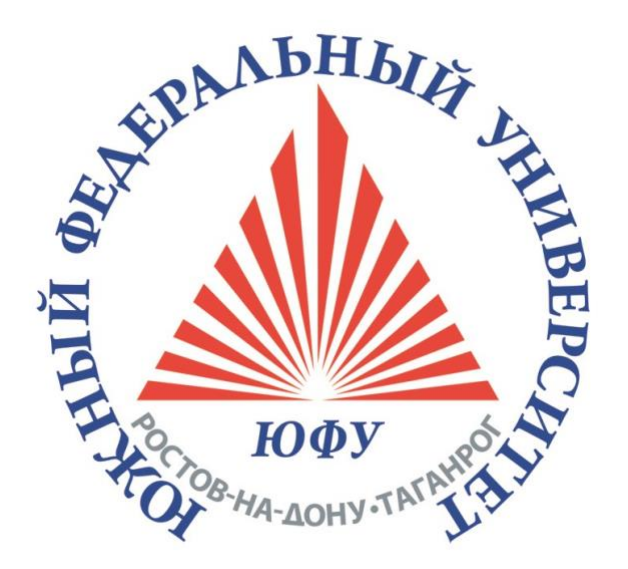

# Инструкция по пользованию залом заседаний ученого совета

Ростов-на-Дону, 2023

#### **Инструкция по пользованию залом заседаний ученого совета**

Зал заседаний Ученого совета предназначен для обеспечения видеоконференцсвязи, процесса дискуссий, электронного голосования, с регистрацией участников при помощи карты Chip Card ™, синхронного перевода, распределения языков, работы микрофонов, удовлетворяя любым потребностям пользователей с помощью разнообразных режимов работы.

### **Основные функциональные возможности зала:**

1) Проведение дискуссий - обеспечивает проведение заседаний, встреч ученого совета, при помощи индивидуальных пультов участника дискуссии;

2) Обеспечение видеоконференцсвязи - взаимодействие двух и более удаленных абонентов, при котором между ними возможен обмен аудио- и видеоинформацией в реальном времени. Также подключиться к видеоконференции возможно удаленно с планшета или смартфона, установив бесплатное мобильное приложение **Polycom® RealPresence® Mobile**;

3) Функция приоритета председателя - функция приоритета позволяет отключать звук всех активных микрофонов участников и всегда включать его микрофон напрямую;

4) Идентификация участников – с помощью чип-карты (Chip Card), которая позволяет участникам конференции идентифицировать себя в системе с помощью чип-карт DIS. На чип-карте записана такая информация, как ID пользователя, код регистрации в системе и ID местоположения пользователя, которую система использует для идентификации пользователя пульта конференц-системы, получая персональную информацию из базы данных участников конференции. т.е. пользователь, вставивший карту в пульт на любом месте, будет определяться как участник, данные которого занесены в базу данных под ID данной карты. Участник пришедший без карточки, зарегистрироваться в конференции не сможет, соответственно участвовать в голосовании и принимать участие в конференции ему будет недоступно;

5) Голосование – функция голосования позволяет участникам выразить свое мнение по различным вопросам с помощью пультов конгресссистемы, сделать выбор конфигурации голосования индивидуально для каждой темы. Сессия голосования может быть запущена как с пульта Председателя, если система работает в автономном режиме, так и при помощи Программного Обеспечения с компьютера, установленного в операторской. Когда мигают три желтых светодиодных индикатора, участник может выразить свое мнение, нажав одну из трех кнопок голосования. Кнопки могут быть также использованы для проверки присутствия;

6) Синхроперевод на 32 языковых каналов - применяется для обеспечения понимания происходящего всем участникам, синхронные переводчики могут одновременно переводить язык выступления, если это необходимо. Синхронный перевод распространяется через подключенные дискуссионные пульты, и участники могут выбрать желаемый язык и прослушать его при помощи наушников. Подключение к синхропереводу осуществляется при помощи встроенного селектора каналов с емкостью до 32 каналов и присоединении наушников;

7) Запись и трансляция проведения мероприятия в интернет – возможность записи и трансляции на сайт любого мероприятия, проводимого в зале заседания ученого совета. Причем, записывать мероприятие возможно без трансляции в интернет, путем специального ПО, установленного на ПК операторов. Просмотреть трансляцию можно по ссылке

[http://sfedu.ru/www/stat\\_pages22.show?p=RMa/transl](http://sfedu.ru/www/stat_pages22.show?p=RMa/transl);

8) Управление системой (микрофонами, голосованием, конференцией и синхропереводом) - управление системой можно осуществлять как с использованием ПК, так и без него. Все настройки управления системой осуществляются с помощью специального ПО, установленного на ПК оператора, заблаговременно. Управление камерами и средствами отображения происходит с планшета, за счет специального ПО;

9) Автоматическое наведение камер на выступающего – эта опция предназначена для отображения участника, говорящего в микрофон, на любые средства отображения с целью его визуализации. Т.е. при нажатии кнопки «SPEAK» на пульте, автоматически наводится камера и выводится на любые средства отображения, указанные оператором. Причем если будет нажатие кнопки «SPEAK» на нескольких пультах, то камера будет наводиться на последнего нажавшего;

10) Различные варианты вывода информации о конференции (результатов голосования, списка участников, выступающих и т.д.) – опция предназначена для визуализации на средства отображения презентаций, видео контентов и выступающего как в зале, так и абонентов видеоконференции.

11) Хранение данных – вся информация о проведении дискуссий, конференций, голосований и т.д. записывается в базу данных системы, из которой всегда можно извлечь необходимую информацию о проведенных мероприятиях;

#### **Регламент использования оборудования зала заседания Ученого совета**

## **Во избежание сбоев Системы НЕ РЕКОМЕНДУЕТСЯ!!!**

1) Открывать крышку пульта конференц-системы без надобности;

2) Класть локти на пульт при открытой крышке;

3) Без необходимости изгибать гибкую шею микрофона в разные стороны;

4) Подносить в плотную к губам микрофон;

5) Устанавливать напитки на крышку кресла, под которой находится пульт;

6) Вставлять собственные наушники в гнездо пульта;

7) Нажимать без надобности на кнопки пульта.

#### **Действия участника при проведении заседания Ученого совета**

1) Зайти в зал и занять любое свободное место;

2) Достать идентификационную чип-карту, вставить ее в считыватель (чипом вниз и от себя) для регистрации участника заседания Ученого совета. О том, что участник зарегистрирован в конференции, укажет загоревшийся зеленый светодиод рядом со считывателем;

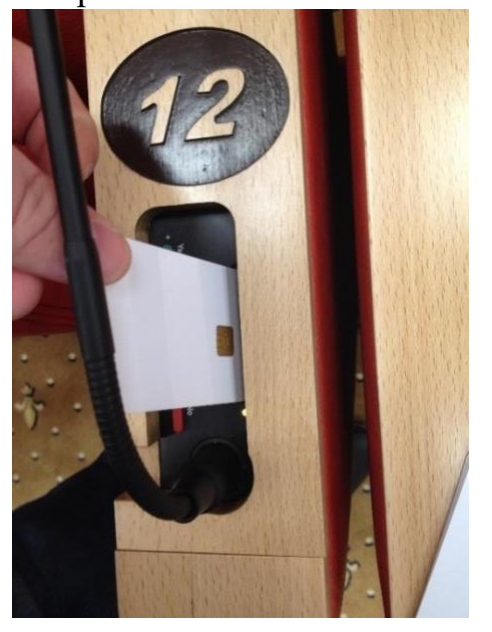

3) При необходимости ответить следует повернуть микрофон в удобное для участника положение и нажать, не открывая крышку кресла, кнопку «SPEAK» на пульте, при этом, на данное место автоматически наведется камера, и загорится красный светодиодный индикатор. После окончания выступления необходимо отжать кнопку «SPEAK» на пульте (при этом светодиод погаснет) и вернуть микрофон в исходное положение;

4) После объявления проверки присутствия участников на средствах отображения (видеостена, ТВ-панели) появится диаграмма проверки, и на пульте начнет мигать кнопка «YES/PRESENT», которую необходимо нажать один раз, не открывая крышку кресла;

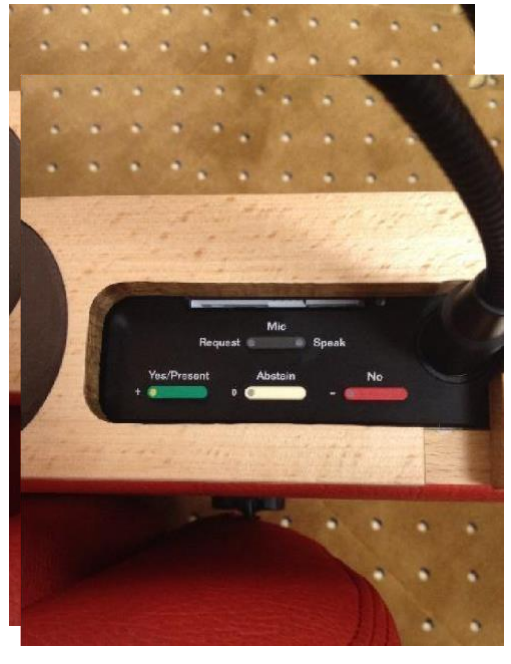

5) После объявления проведения голосования на средствах отображения появится диаграмма голосования, и на пульте начнут мигать три светодиодных индикатора на кнопках «YES/PRESENT»

(да/присутствую), «ABSTAIN» (воздержаться), «NO» (нет). В соответствии со своим выбором следует нажать один раз на одну из указанных кнопок;

6) По окончании заседания Ученого совета просьба оставить идентификационную карту в считывателе.